# Section 4: Cabling Type Setup (continued)

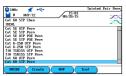

**21.** Highlight desired Cable Test Standard.

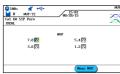

**22.** If necessary, press F3 (NVP) to adjust the NVP value. Press ENTER.

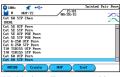

**23.** Display will revert to cable selection menu. Press Escape to return to main menu.

# Section 5: Channel and non-RJ45 Permanent Link Field Calibration Process

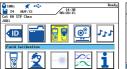

**24.** Press F3 or highlight the Field Calibration icon, press Enter.

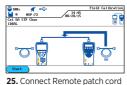

**25.** Connect Remote patch cord (pc) between the two units, press F1.

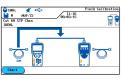

**26.** Disconnect Remote pc, connect Display pc between units, press F1. If the calibration fails at one of the steps, please check test cables and adapters.

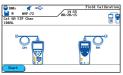

27. Disconnect Display pc from Remote Handset, Connect Remote pc to Remote Handset, press F1 on Display Handset, press Autotest on Remote Handset.

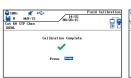

**28.** Calibration Complete, press Escape.

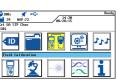

**29.** Tester is now setup for testing.

#### **Pass/Fail Reporting**

You are now ready to perform an AUTOTEST on the cable you have setup.

#### **Overall Test Results**

Link passed the test Link failed the test

Note: A \* or \* means that one or more individual tests are closer to the limit line than the accuracy of the tester. In that case, the tester cannot clearly determine, if the parameter passes or fails.

#### **Cable & Network Standards Table**

| Supported<br>Network<br>Application | Cabling<br>Standard                     | Operating<br>Frequency   | Wire used                    | Cabling<br>Bandwidth |
|-------------------------------------|-----------------------------------------|--------------------------|------------------------------|----------------------|
| 10Base T                            | CAT3<br>ISO C                           | 10 MHz<br>RX on 3,6      | TX on 1,2<br>RX on 3,6       | 16 MHz               |
| 100Base-TX                          | CAT5<br>ISO D                           | 80 MHz<br>RX on 3,6      | TX on 1,2<br>RX on 3,6       | 100 MHz              |
| 1000Base-T                          | CAT5E<br>ISO D                          | 80MHz<br>(half duplex)   | TX & RX<br>on all<br>4 pairs | 100MHz               |
| 1000Base-TX                         | CAT6<br>ISO E                           | 250 MHz<br>(full duplex) | TX & RX<br>on all<br>4 pairs | 250MHz               |
| 10GBase-T                           | CAT6 <sub>A</sub><br>ISO E <sub>A</sub> | 465 MHz                  | TX & RX<br>on all<br>4 pairs | 500MHz               |
|                                     |                                         |                          |                              |                      |

#### **Safety Warnings**

Please also read the manual for a full list of safety warnings. Use the equipment only as specified in the manual!

| WARNING                                                                                                    | RISK                                                                                                    |  |
|----------------------------------------------------------------------------------------------------|----------------------------------------------------------------------------------------------------|--|
| Do not throw batteries into fire or water and do not short-circuit the batteries' electrical contact. Do not disassemble. | Batteries could explode, resulting in serious injuries of persons.                                                                                                    |  |
| Do not short-circuit charging devices or batteries.                                                                       | Devices could explode or excessively heat up, resulting in serious injuries of persons.                                                                                 |  |
| Do not dispose batteries into the environment. Only dispose batteries at suitable places.                                 | Batteries contain toxic chemicals which can harm the environment when improperly disposed.                                                                              |  |
| Do not stare into the open port of fiber optic test adapters or into fiber optic connectors.                              | Light used for testing and<br>transmitting information is not<br>visible for the human eye. Serious<br>damage of the eyes with possibly<br>lost of sight may be caused. |  |
| Do not connect the tester to live ports.                                                                                  | Circuitry can be damaged – see specs in the manual                                                                                                    |  |

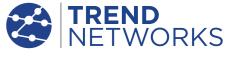

# LanTEK®III LAN Cable Certifier

Quick Reference Guide

# LanTEK®III LAN Cable Certifier

Quick Reference Guide

## For more information and manuals, visit www.trend-networks.com

TREND NETWORKS Stokenchurch House, Oxford Road, Stokenchurch, HP14 3SX High Wycombe, United Kingdom

International offices:

North America • Germany • UK • France

For complete sales office contact information, visit our website.

Doc no.: 161801rev3 © 2021 TREND NETWORKS

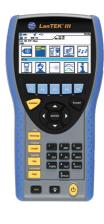

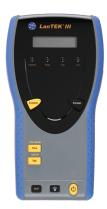

www.trend-networks.com

Depend On Us

#### Power Up

Press the ON/Off key to turn on the Display Handset(DH)

#### Main Display

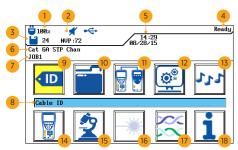

- 1 Battery Indicator
- 2 Talk Set Indicator
- 3 Memory Indicator
- 4 Screen Title
- 5 Date And Time
- 6 Test Standard
- 7 Active Project Title
- 8 Selected Function
- 9 Cable ID Icon

## Softkeys

### **Function** keys

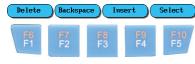

18 Help Icon

10 File Icon

11 Field Calibration Icon

13 Tone Generator Icon

14 Instrument Inf. Icon

16 Fiber Optics Icon

17 Cabling Type Icon

12 Preference Icon

15 Analyze Icon

Five function keys positioned directly below the display allow the user to select a soft key action on the colour display.

## **Main Kevs**

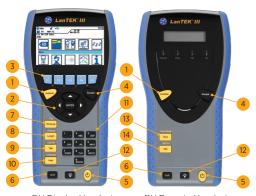

DH Display Handset

RH Remote Handset

- 1 AUTOTEST
- 2 CURSOR and ENTER
- 3 Function keys F1 F5
- 4 Escape
- 5 ON/OFF
- 6 Shift
- 7 Wiremap/File

- 8 Length / Analyse
- 9 Talk / Call RH
- 10 Help / Language
- 11 Alphanumeric Kevpad
- 12 Brightness
- 13 Tone / Tone Mode
- 14 Talk / Call DH

#### **Overview of Link Testing Requirements**

The following section describes a typical setup for permanent link testing for RJ45 twisted pair copper cables only. For specific requirements for fiber, coax and other special cabling testing, please refer to the user manual.

A permanent link consists of up to 90 meters of horizontal network cabling. The permanent link (shown below, from A to B) is used to certify the horizontal network cabling installation before network connection and user hookup take place. The Permanent Link Test excludes adapters, patchcords and jumpers.

#### **RJ45 Permanent Link Testing Configuration**

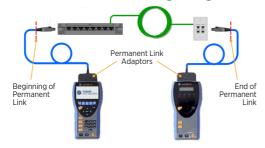

### **Channel Link and non-RJ45 Permanent Link Testing Configuration**

For testing of channels (RJ45 and non-RJ45) as well as permanent links consisting of non-RJ45 components such as TERA or GG45, please use appropriate channel adaptors and patch cords instead of the above Permanent Link adaptors.

Please note that you must perform a field calibration process in that testing mode-see section 5.

### **LanTEK III Setup Procedure**

The following procedure will show you step-by-step how to setup the device. After completing the steps, you are all set to start testing using single button AUTOTEST on the Display or Remote Handsets.

#### **Section 1: Preference Setup**

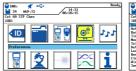

1. Highlight Preferences icon. press Enter.

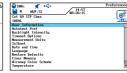

2. Highlight User Information and press Enter.

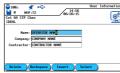

3. Enter appropriate information. it will be reflected in the tests reports, press Enter upon completion.

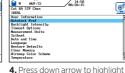

Autotest Pref, press Enter.

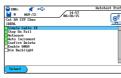

5. Make changes as required, press Enter.

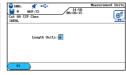

6. Highlight Measurement Units, press Enter.

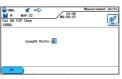

7. Press F1 to togale between meter and feet, or press Enter.

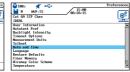

8. Highlight Date and Time. press Enter.

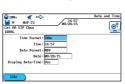

9. Adjust date, time and display format if necessary and then press Enter.

18. Job list is updated, Current job updated, press Escape.

#### **Section 2: Cable ID Setup**

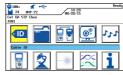

10. Press F1 or highlight the Cable ID icon, press Enter.

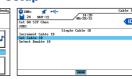

11. Highlight Set Cable ID, press Enter.

#### Section 2: Cable ID Setup (continued)

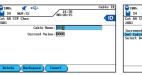

12. Enter cable name and Current Value, use arrow buttons to go between Cable Name & Current Value. press Enter.

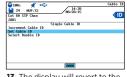

13. The display will revert to the previous screen, Current Value is updated, press Escape

#### **Section 3: Stored Tests, Project Naming** and Selection

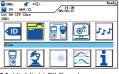

14. Highlight FILE and press Enter.

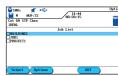

15. Press F2 for Options.

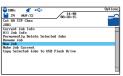

16. Highlight New Job and press Enter.

17. Enter Job Name as required, press Enter.

19. Press Shift & F4 or highlight Cable Type icon and press Enter. press Enter.

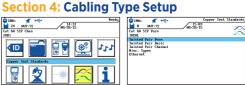

20. Highlight Twisted Pair Perm,